Εισαγωγή video

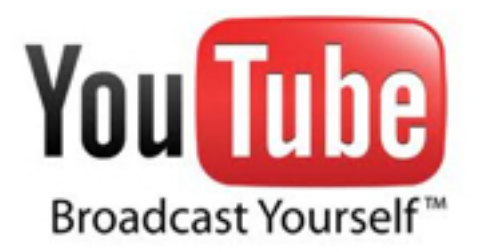

Ο ιστότοπος δεν έχει αρκετό χώρο για να μεταφορτώσετε (Upload) τα video σας. Ευτυχώς όμως υπάρχει το

## **Διαδικασία εισαγωγής video**

**Βήμα 0,5ο:** (άπαξ) Δημιουργείστε ένα λογαραισμό στο YouTube

Συντάχθηκε απο τον/την Κουκούδης Βασίλης

**Tips & Hints**: Από τις Ρυθμίσεις Λογαριασμού --> Διαχείριση λογαριασμού (στο YouTube ) επιλέξτε να μην επιτρέπονται διαφημήσεις (κατά την προβολή των Video σας).

**Βήμα 1ο:** Upload το video σας στο YouTube

**Βήμα 2ο:** Δείτε το video σας να παίζει από το YouTube

.

.

**Βήμα 3ο:** Έχετε δύο επιλογές στο τρίτο βήμα:

Επιλογή 1η: Να κάνετε link σε μια λέξη ή εικόνα του κειμένου σας, προς την τοποθεσία του You Tube στην οποία προβάλλεται το video σας, όπως περιγράφεται στην οδηγία Εισαγωγή συνδέσμων

Επιλογή 2η: Να ενσωματώσετε το video στο άρθρο σας. Για να γίνει αυτό:

 - Κάντε **δεξί κλικ** πάνω στο **video**, καθώς αυτό παίζει στο YouTube και επιλέξτε Αντιγ ραφή κώδικα ενσωμάτωσης

**Tips & Hints:** Η δυνατότητα αυτή, που εξ ορισμού δίνει το YouTube σε κάθε video, ακυρώνε ται από ορισμένους uploaders για τα video τους και ίσως να μην την έχετε διαθέσιμη αν θελήσετε να ενσωματώσετε video τρίτων.

 - **Κάντε κλικ** στη κορυφή του συντάκτη, στο κείμενο [Εμφάνιση ως σελίδα / Εμφάνιση HTML κώδικα], ώστε να αλλάξετε από τη κατάσταση του JCE συντάκτη στην κατάσταση του απλού editor στον οποίο μπορείτε να προγραμματίσετε σε HTML (σχετική οδηγία: Μορφοποίηση άρθρου )

- **Κάντε Επικόλληση** (του κώδικα ενσωμάτωσης που αντιγράψατε).

 - **Κάντε κλικ** στη κορυφή του συντάκτη, στο κείμενο [Εμφάνιση ως σελίδα / Εμφάνιση HTML κώδικα], **interval is a struck of the struck of the struck of the struck of the struck of the struck of the struck of the struck of the struck of the struck of the struck of the struck of the struck of the struck of** ξαναγυρίσετε στη κατάσταση του JCE συντάκτη.

**Tips & Hints:** Στη κατάσταση του JCE συντάκτη μπορείτε να αυξομειώσετε το μέγεθος προβολής του video με το ποντίκι (όπως κάνετε με διάφορα αντικείμενα στο Word)